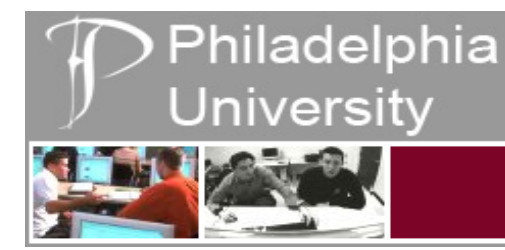

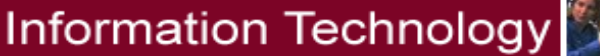

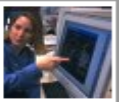

## **Installing Pharos Components to use the University Printers.**

For students attempting to connect to Philadelphia University Printers.

This guide assumes you are connected to the University network (either via Ethernet or Wireless) and have gone through Campus Manager Registration.

If you have not taken either of these steps (connected and registered) please follow the appropriate instructions at http://www.philau.edu/printing.

- 1. To begin please open your web browser (e.g. Safari or Mozilla Firefox).
- 2. Then navigate t[o http://www.philau.edu/printing](http://www.philau.edu/printing)

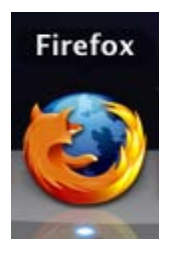

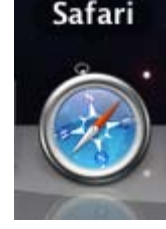

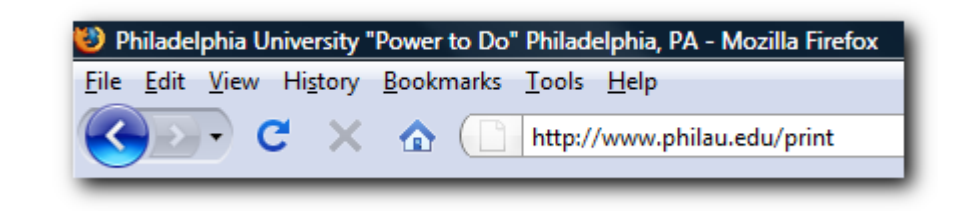

- 3. You will now be redirected to the central printing page. This page contains all the guides for connecting, registering and using University owned printers (Mac and PC).
- 4. In the right column, under "**Apple Instructions**" please click on "Pharos Popup" under item "Installing University Managed Printers"

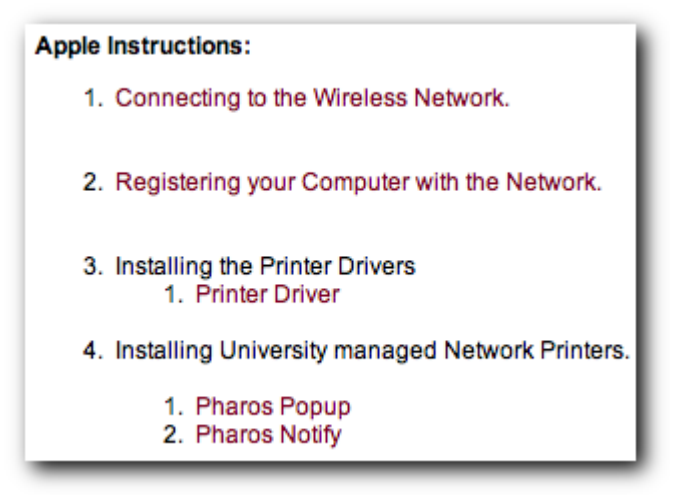

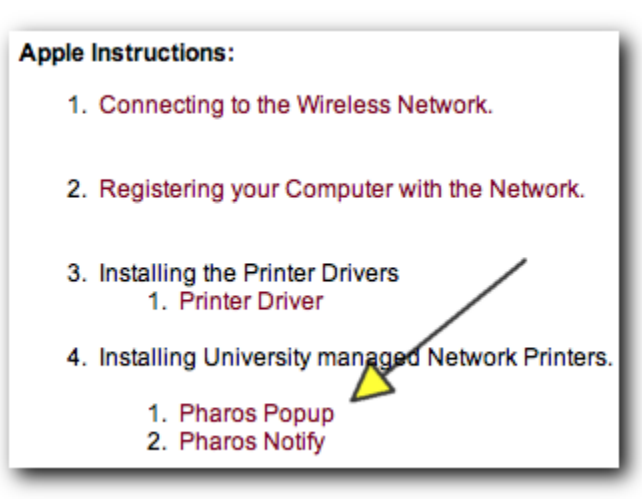

5. Upon clicking on "Pharos Popup" the download will begin, when it is finished please double click or ctrl + click to open the file.

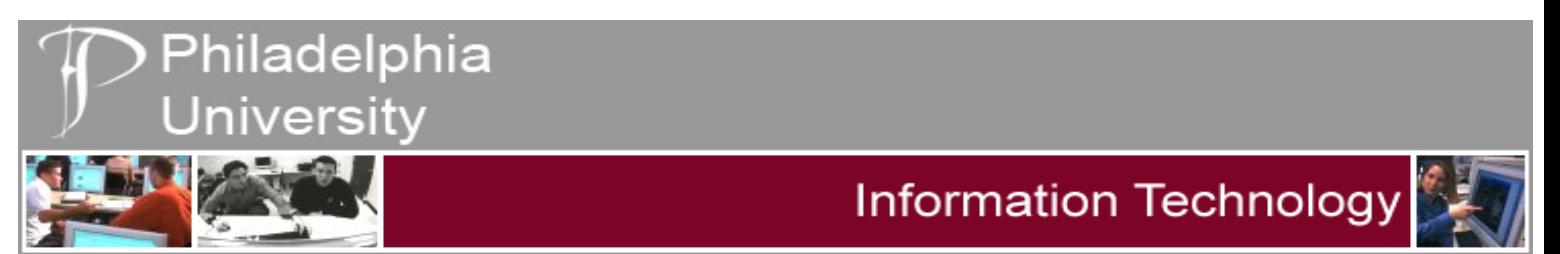

6. The "Pop-up Installer" will now initialize. Please click continue to advance, after reading the License Agreement press continue again and then click install.

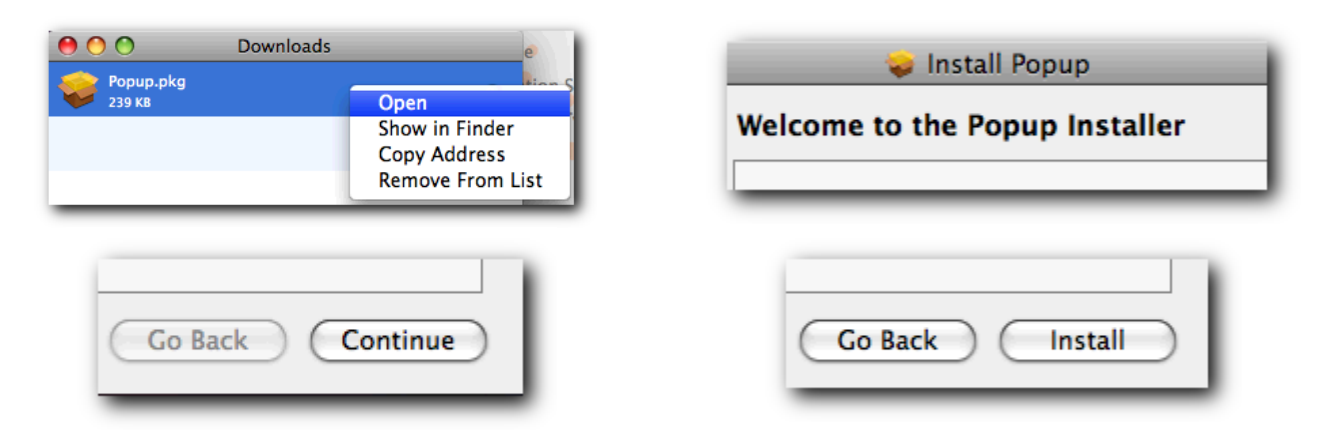

- 7. You may be prompted for your password (or administrative password, please enter it accordingly) and click "OK".
- 8. The installer will now proceed and notify you upon completion.

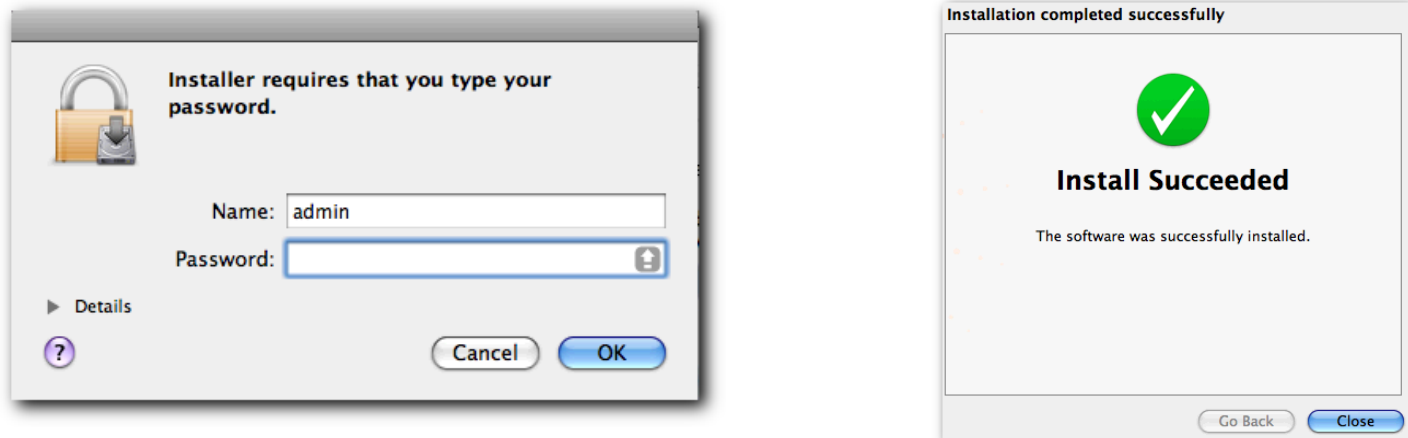

9. The first of two component needed by Pharos is now installed (Pop-up). Please follow the instructions for "Notify" to continue with the printer installation.

## **STILL HAVING ISSUES?**

Contact the help desk at 215-951-4648 to find out the hours of the University's Student Laptop Clinic, located in the basement of Gutman Library.